## **Release order Customer Guide**

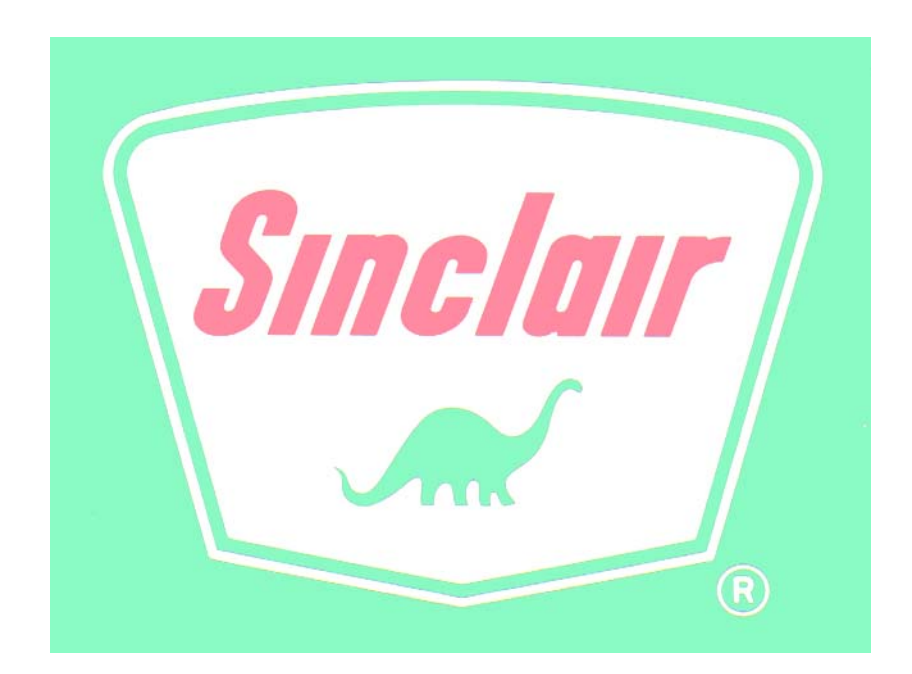

## **Table of Contents**

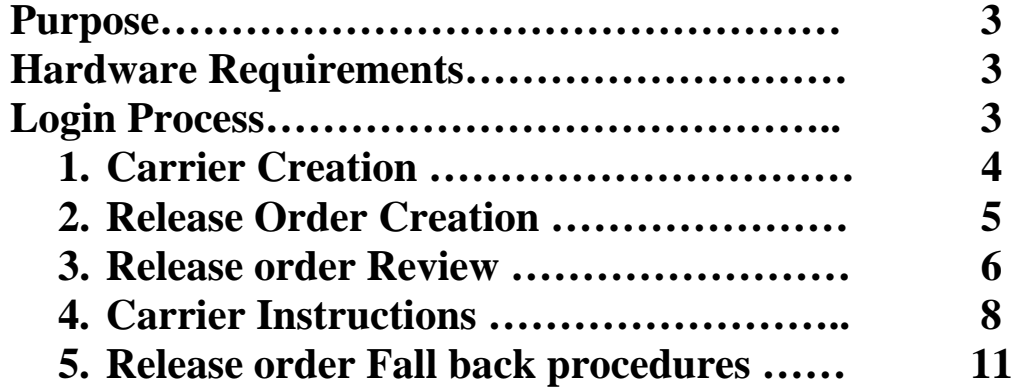

## **Purpose**

The purpose of this document is to describe the process of obtaining and processing a release order.

A release order is an authorization for a customer to load a given product at a given location. There is no guarantee that the product will be available nor is it a guarantee that a given carrier or driver will be allowed in the refinery.

The Carrier Selection is not intended to limit or restrict the use of a carrier. If the Carrier is not listed, it is to inform you that a carrier's insurance waver may have expired or needs to be updated.

# **Requirements**

Browser Software

Web Browser – Microsoft Internet Explorer 6.0 or later

## **Login Process**

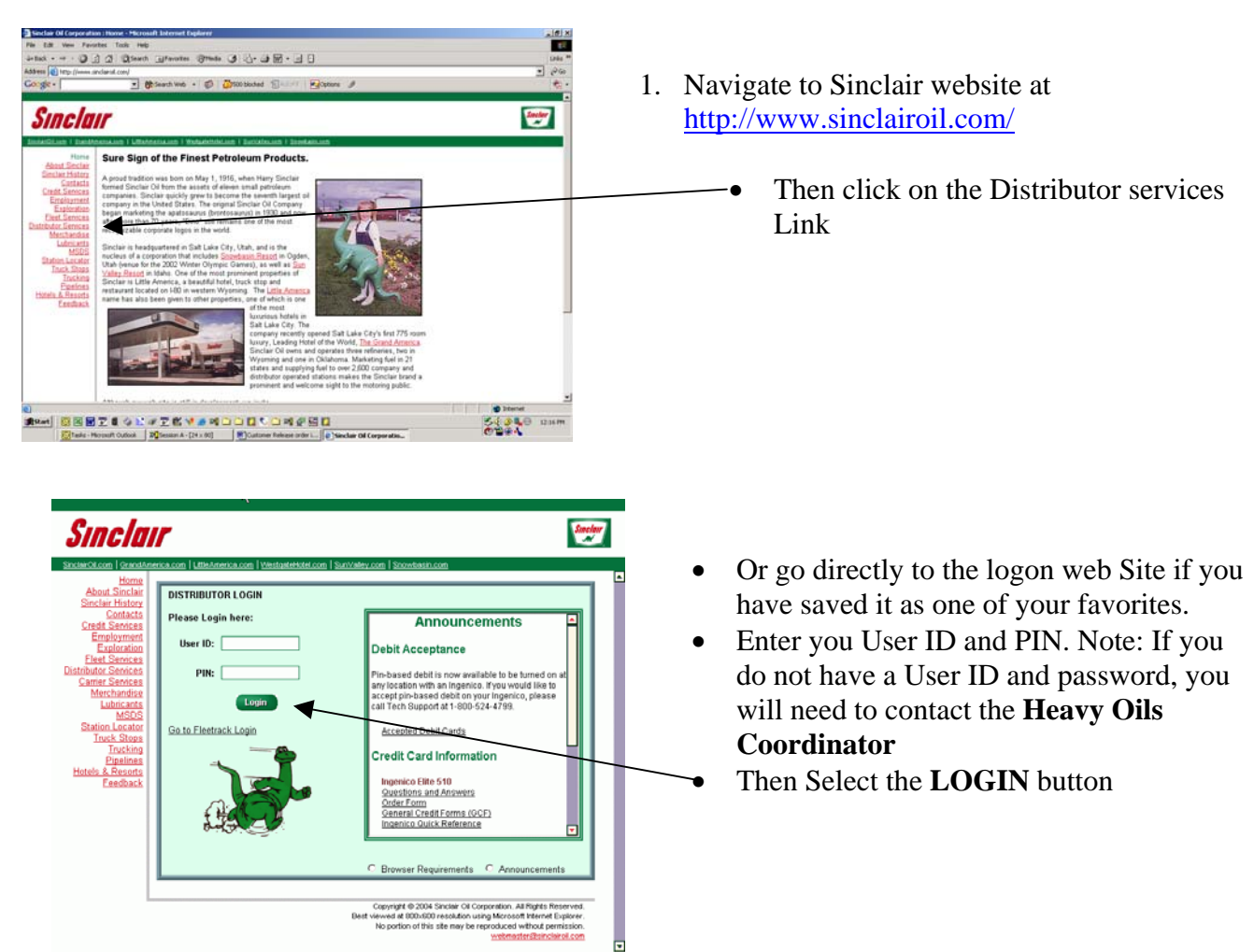

### **1. Carrier Creation**

You will need to select carriers to haul Asphalt and Liquid gas

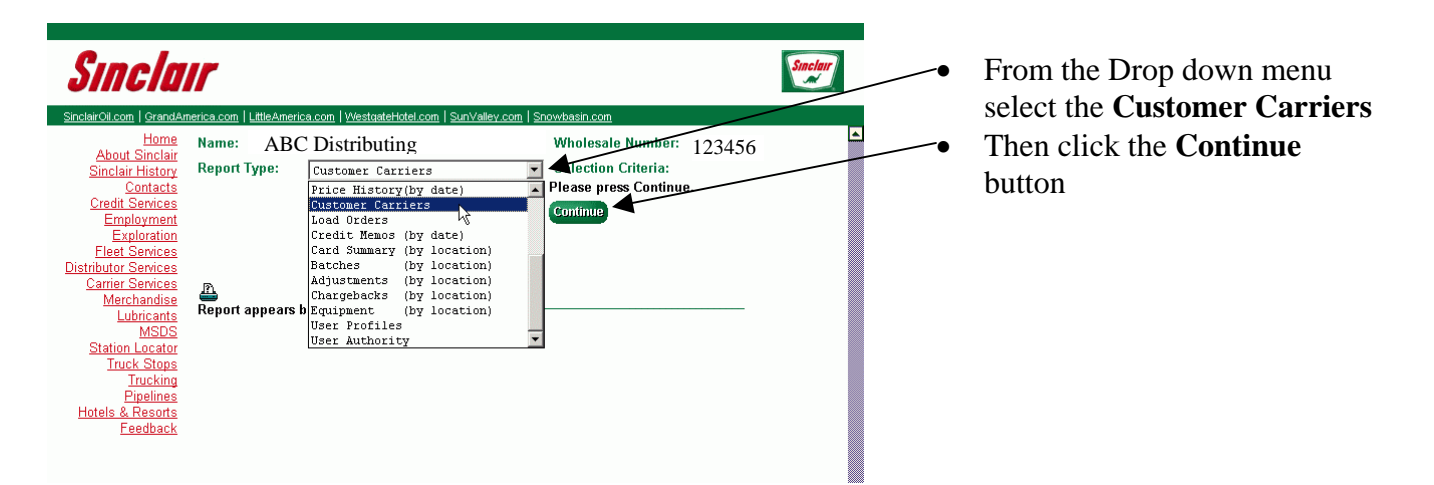

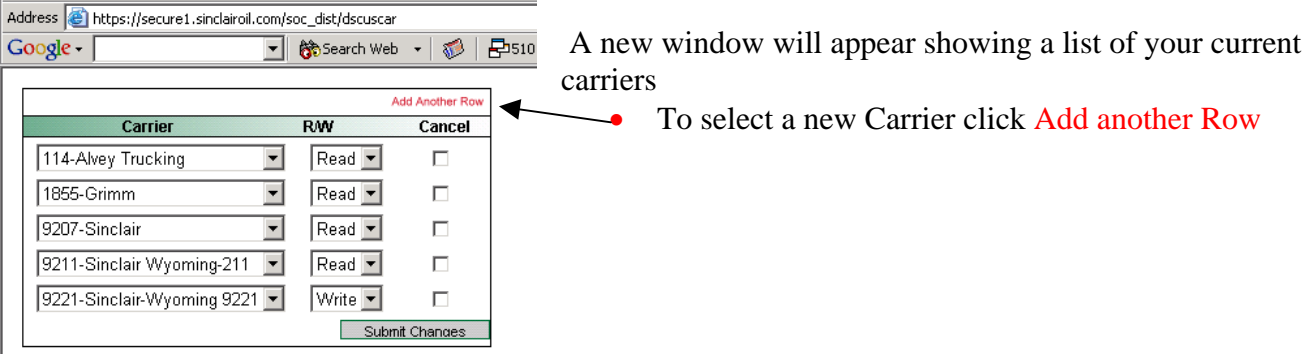

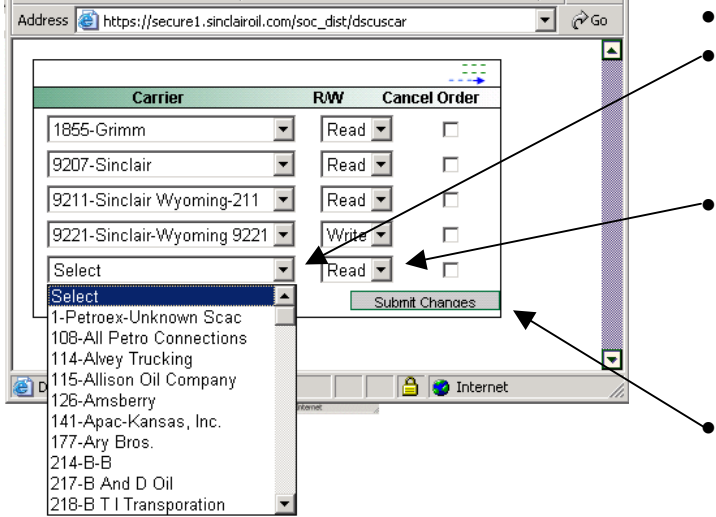

- A new row will appear
	- Click the Drop down button and Select the Carrier that you want. Note: if your carrier is not listed the carrier will need to contact the **Heavy Oils Coordinator**.

#### • Select **Read or Write**.

- o **Read** lets the carrier view their Release orders
- o **Write** lets the customer delegate authority to the carrier to Create a Release order
- Click the **Submit Changes** button to select the new carrier to your list.

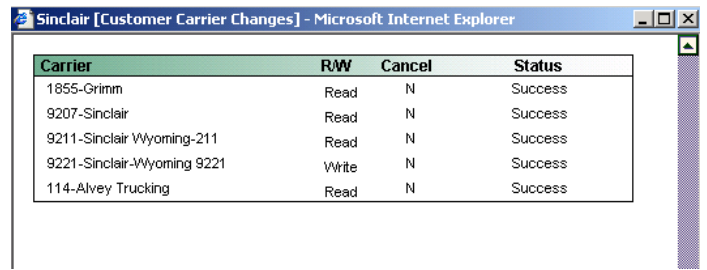

- This will bring up a new window confirming changes.
- If you click on the Cancel order button to the right and click on the **Submit changes** button you will remove that specific carrier from your carrier list on the Release orders.

To close these windows just click on the **X** in the Right hand corner

## **2. Release order Creation**

To create a Release order

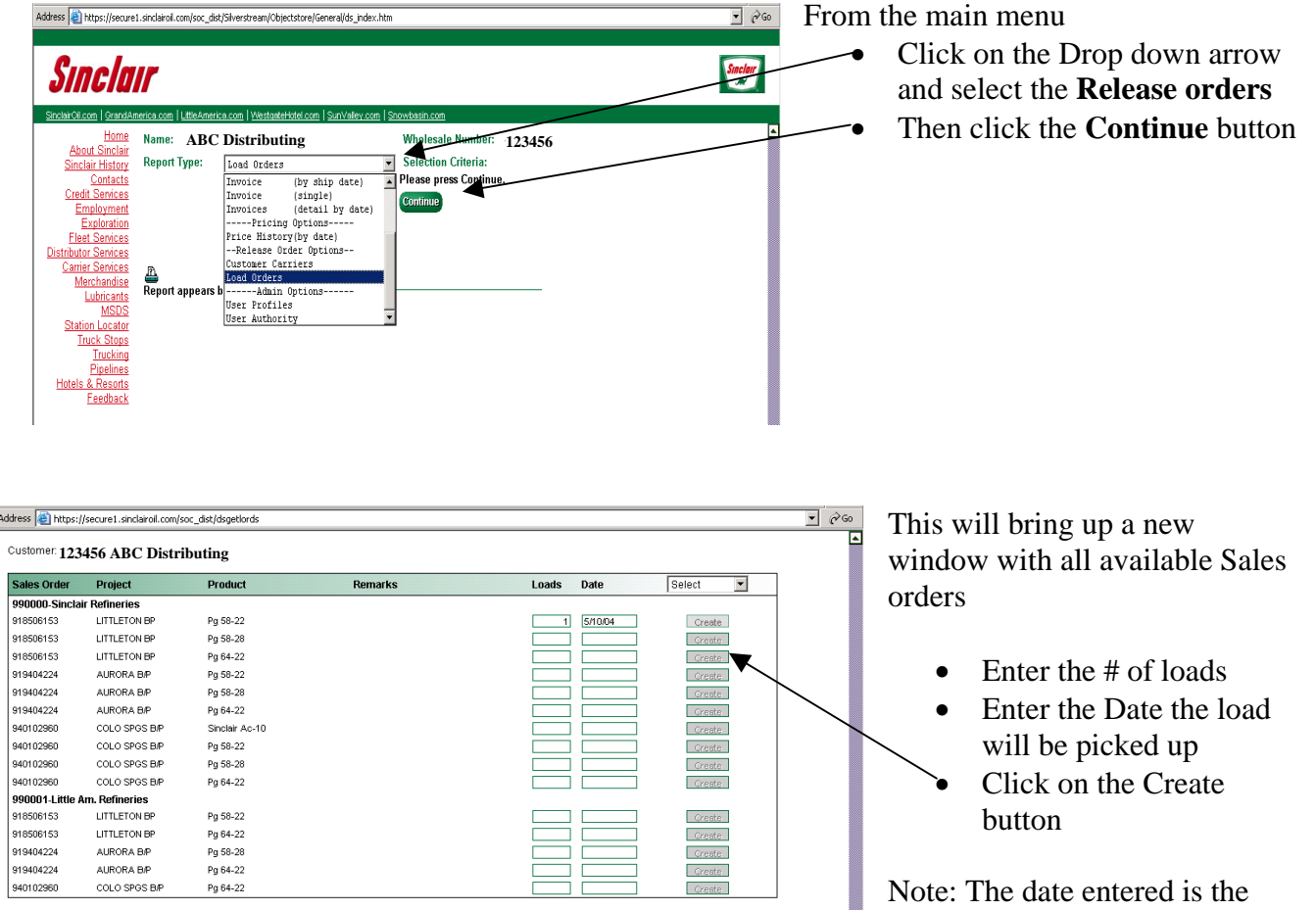

date that the load will be picked

up. The Release Order # is valid to use two days prior to that date and two days after that date. If the carrier tries to use the Release Order # outside of this window it will not work. The customer will need to create a new Release Order # for the carrier.

For Example: A Release Order is scheduled for 5/13/2004, A carrier can use that Release Order # from 5/11, 5/12, 5/13, 5/14 and 5/15 all day each day.

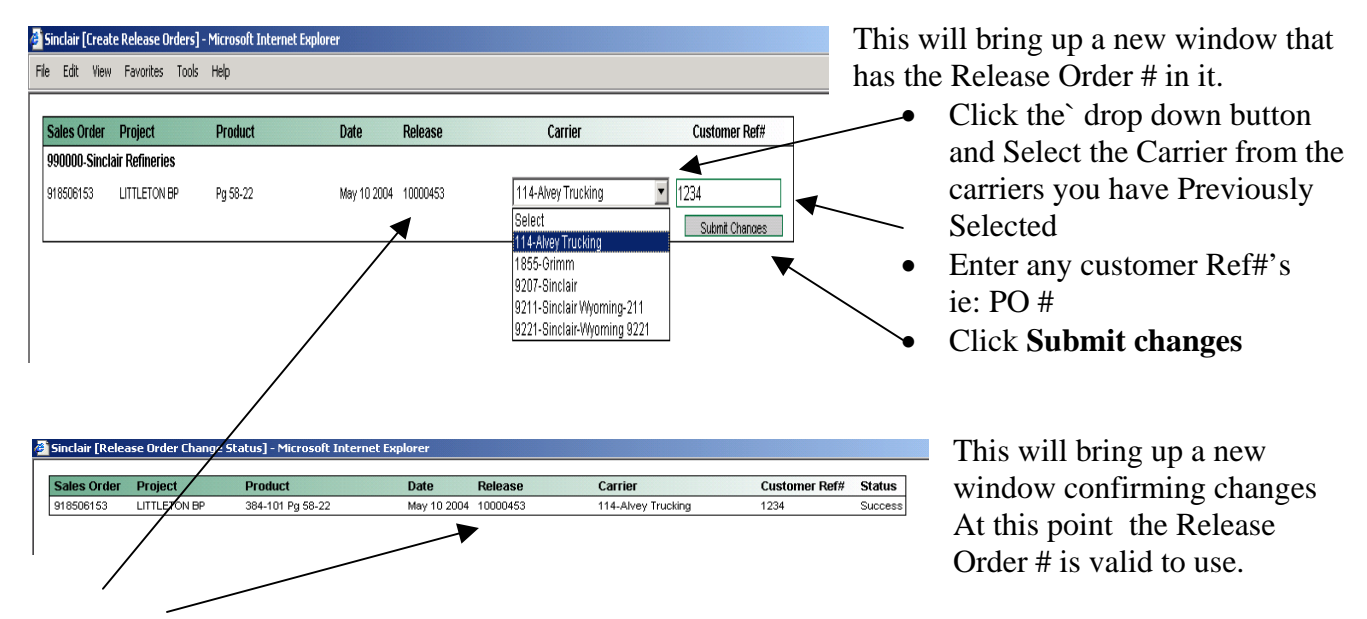

The **Release #** is required to enter the refinery and load selected product. Without a valid Release order # the carrier will be turned away.

To close these windows just click on the **X** in the Right hand corner

### **3. Release Order Review**

To review release orders and status go back to the main screen

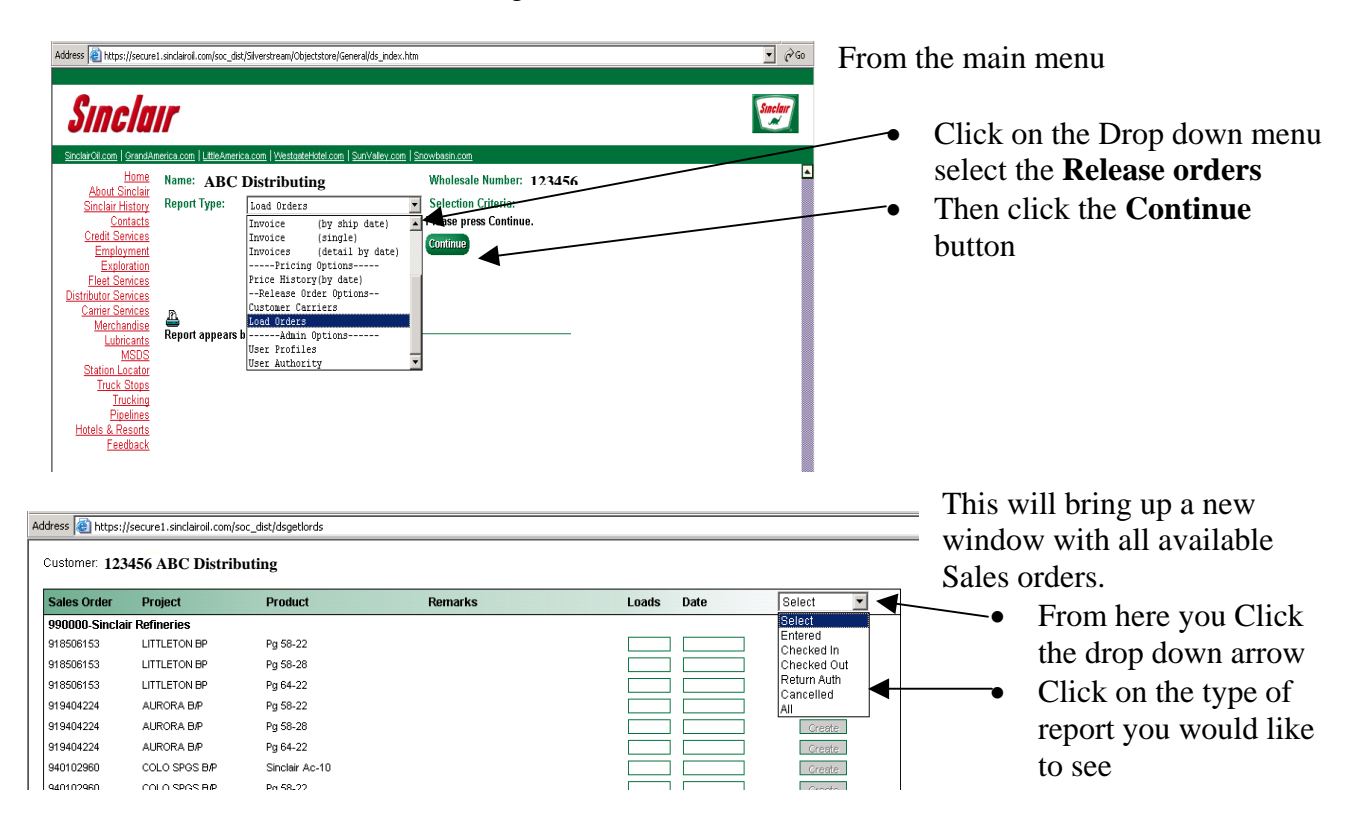

#### **The Types of reports and edits are**

 **Entered into the system– Orders that have an entered status, you may edit it from here Inside refinery – Release orders that have a carrier in the Refinery to pick up product Left refinery – Release orders that have been filled and left the refinery Scheduled for pickup – Release orders that are scheduled for a certain date Authorized to return Load – Return authorization Canceled – Release orders that have been canceled All – All Release orders, regardless of status** 

The first two statuses will pull Address **123456 ABC Distributing** etlords up a list. You will **not** need to Customer: 470520 Kiewit Western Company enter a date Remarks Entered • The other status types Sales Order Project Product Loads Date  $\overline{\cdot}$  $\boxed{60}$ you will need to enter a 990000-Sinclair Refineries 918506153 Pa 58-22 date. This is the from LITTLETON BP Create 918506153 LITTLETON BP Pg 58-28 Create Status date to current 918506153 LITTLETON BP Pg 64-22 Create 919404224 Pg 58-22 Create • Click on GO 919404224 AURORA B/P Pg 58-28

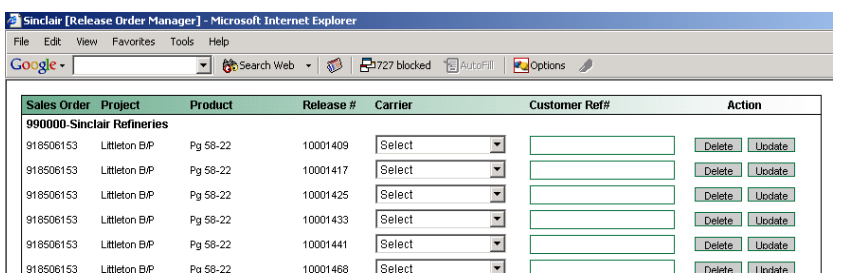

This will bring up a list of entered Release orders.

- You may change the release order , by adding a carrier or customer Reference #.
- Or delete Release orders from here. When finished make sure to **Update.**

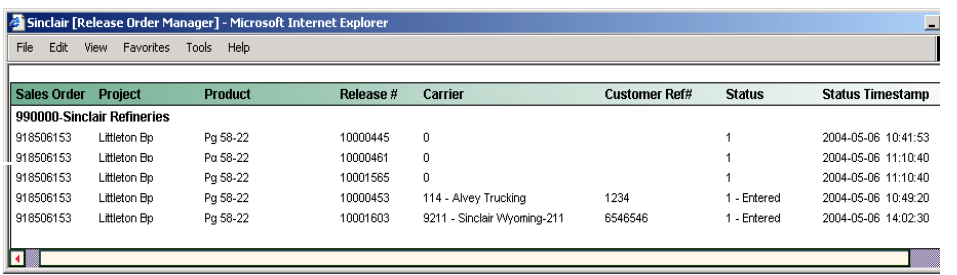

When selecting **all** you will see the following

### **4. Carrier Instructions**

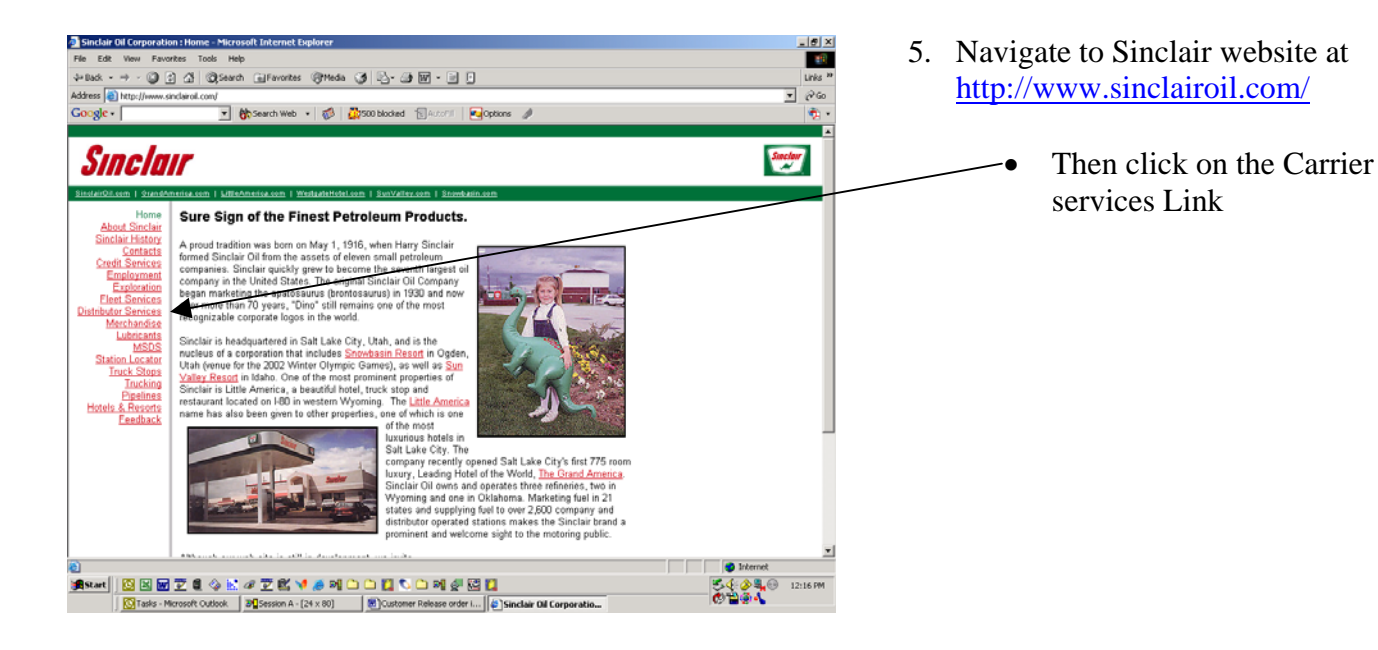

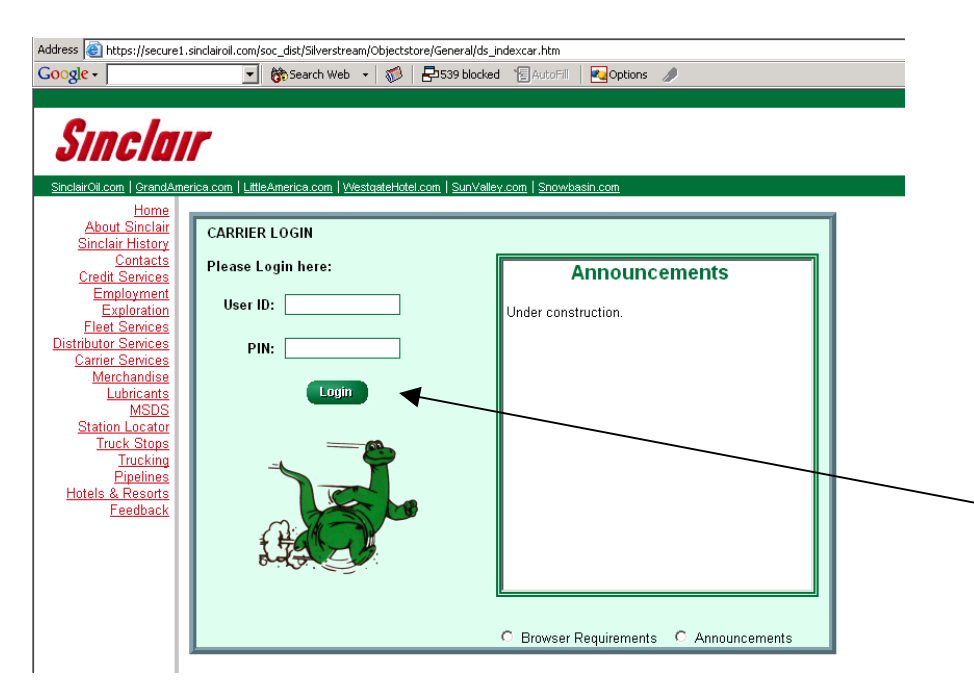

- Or go directly to the logon web Site if you have saved it as one of your favorites.
- As a carrier enter you User ID and PIN.
- Note: If you do not have a User ID and password, you will need to contact the **Heavy Oils Coordinator**.
- Then Select the **LOGIN** button

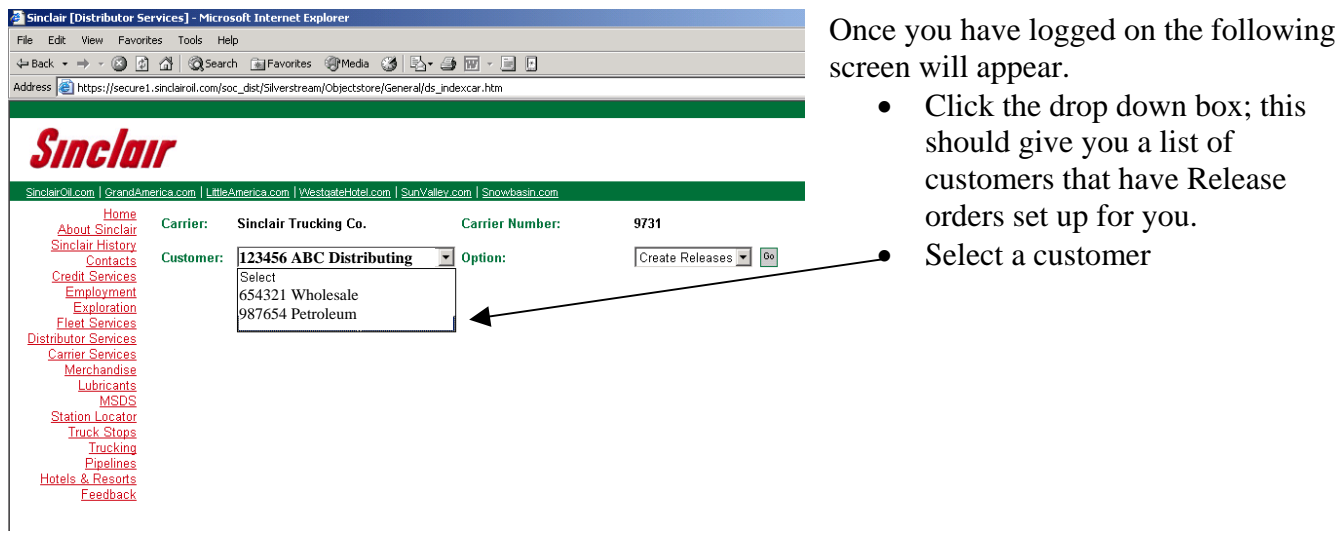

#### **Options**

 **You have two options to select from once you have selected a customer** 

- **1. Release Listings**
- **2. Create Releases**

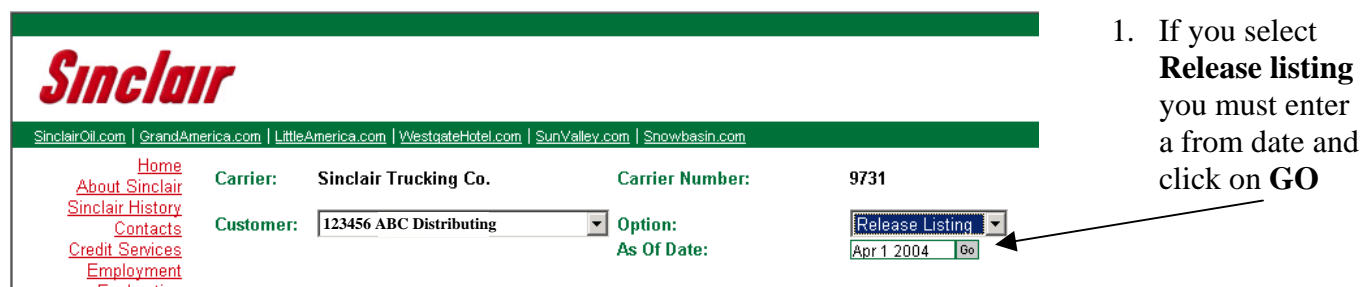

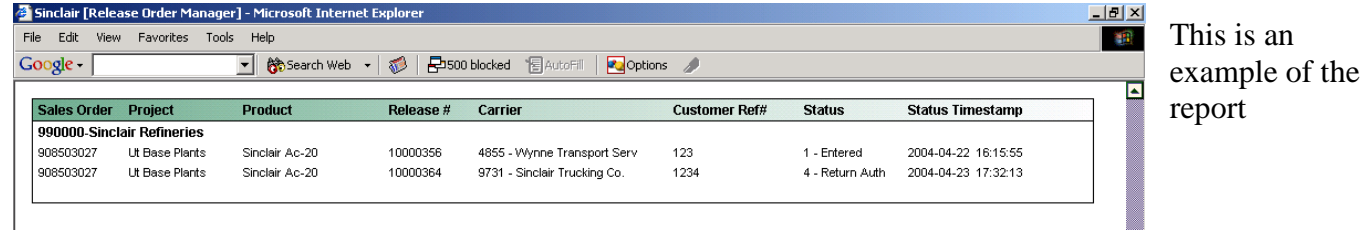

**OR** 

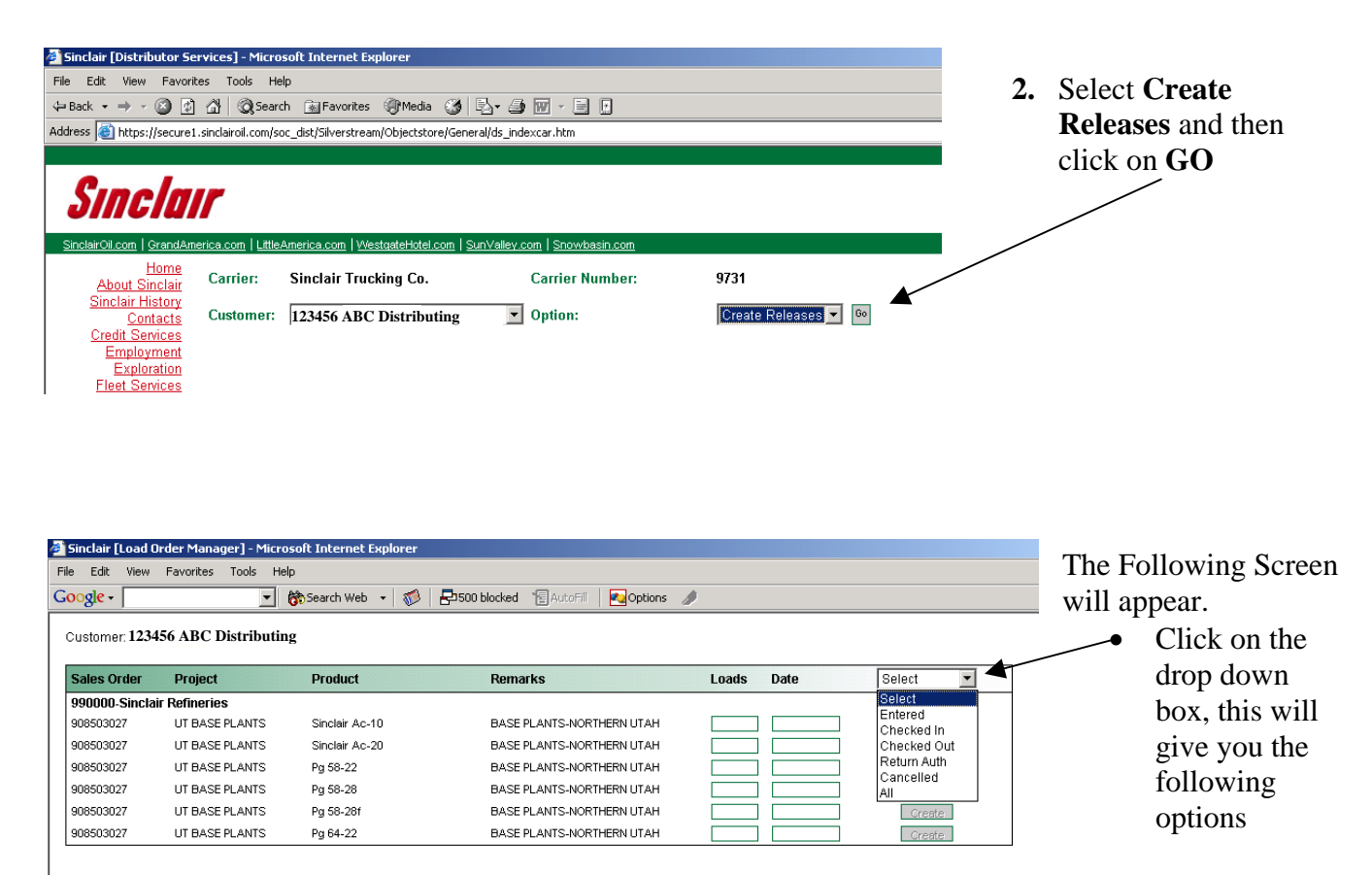

#### **The Types of reports and edits are**

 **Entered – Release orders that have an entered status, you may edit it from here Checked in – Release orders that have a carrier in the Refinery to pick up product Checked out – Release orders that have been filled and left the refinery Return Auth – Return authorization Canceled – Release orders that have been canceled All – All Release orders, regardless of status** 

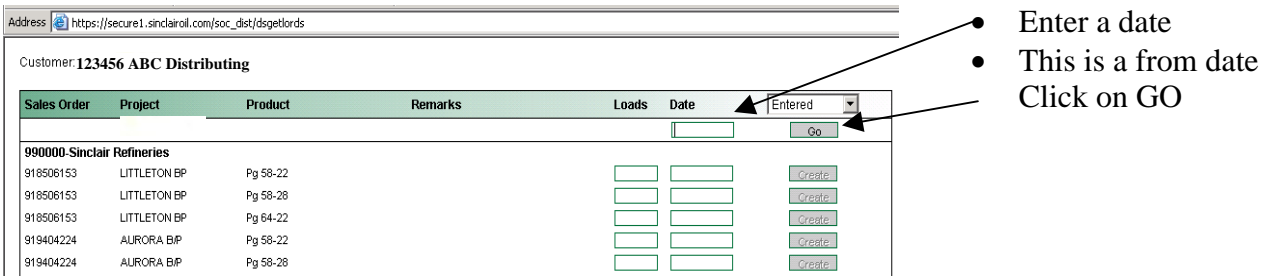

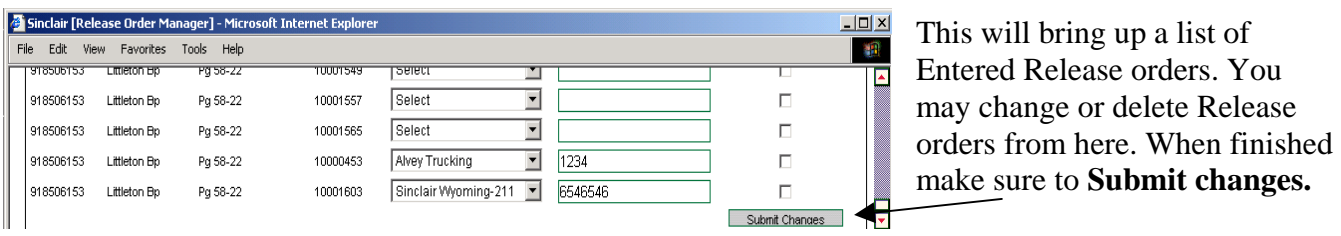

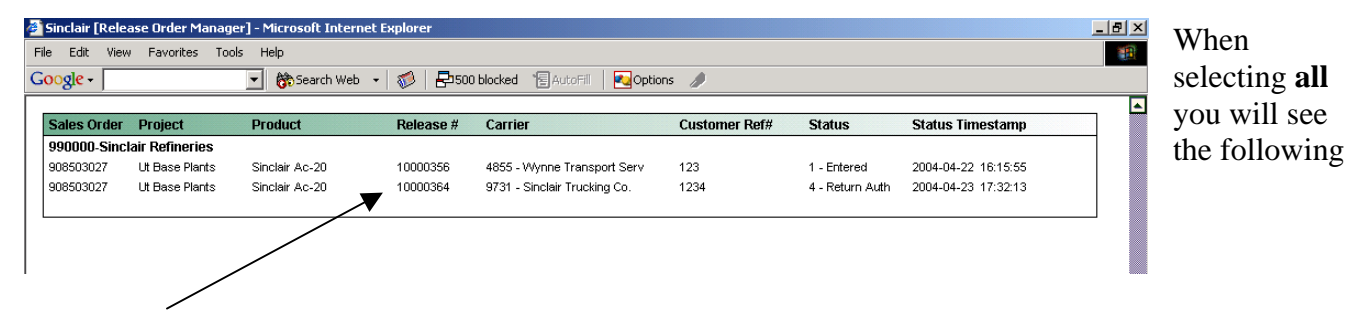

The **Release #** is required to enter the refinery and load selected product. Without a valid Release order # the carrier will be turned away.

To close these windows just click on the **X** in the Right hand corner

## **5. Release Order Fall Back Procedure's**

#### **Customer**

 Possible Problem - Customers Internet access is down or the customer does not have access to the Internet

The customer should call the Sinclair Customer Service at 1-800-916-3466